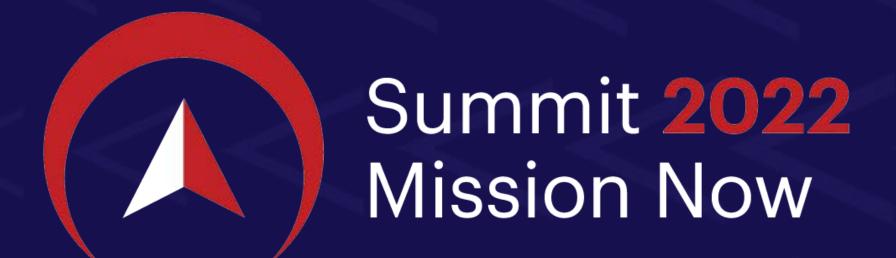

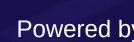

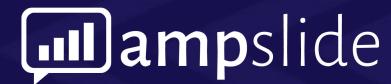

### HOW-TO GUIDE FOR ATTENDEES

- Login, Event Page
- Ask Questions
- Request Meetings
- Take Notes
- Share Slides

and much more...

### **VEROSPIKE**

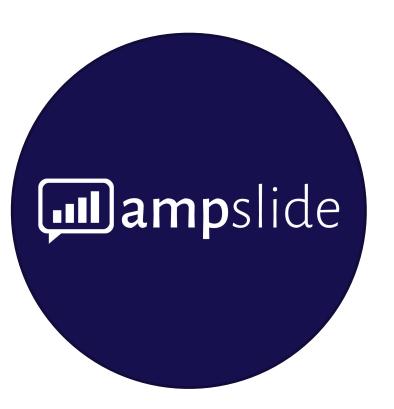

### **Ampslide**

**Hybrid Interactive Event Platform** 

ampslide.com

### Table of Contents - 1/2

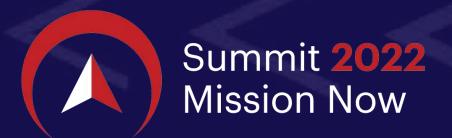

### Slide #

4 - 5 LOGIN

### 6 - 13 EVENT PAGE

6: Schedule - Card View

7 : Schedule - List View

8 : ADD TO: Calendar and Favorites

9: Personalized Agenda (Bookmarks)

10 : Sort by

11 : Speakers

12 : Session Information

13: Open Session

### Table of Contents - 2/2

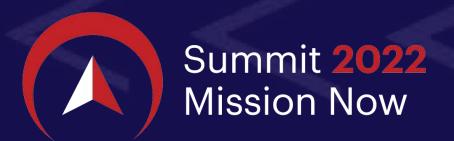

### Slide #

### 14 - 27 AUDIENCE PAGE

14: Session Opened

15 : Chat

16 - 18 : Session Start

19 - 21 : Take Notes

22: Request Meeting

23: Ask a Question

24 - 25 : Share Slide

26: Rewind Slide and Sync

### LOGIN

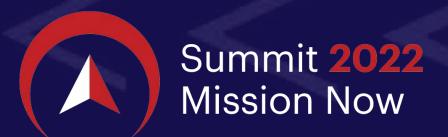

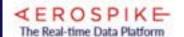

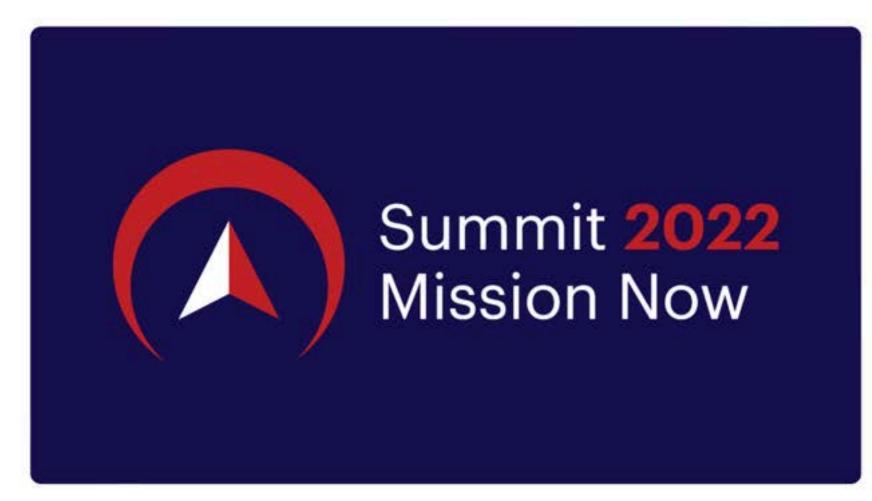

#### Welcome to Aerospike's 1-Day Digital Summit Mission Now

There has never been a more urgent time for business. The pace of information flow is unprecedented. Our mission is now!

Join us for Aerospike Summit 2022 to network with your peers and hear from industry leaders across the board on how they're harnessing the power of now by capitalizing on data and fueling exceptional customer experience in the moments that matter.

We will kick off the day with a visionary keynote from our new CEO, Subbu lyer. Jose Hernandez, a former NASA astronaut and American engineer, will deliver a talk about a mission that is, literally, out of this world! We will then quickly follow with 11 exciting sessions that will cover how ever increasing real-time data requirements are evolving in the market. You'll also discover how to scale data with predictable performance from terabytes to

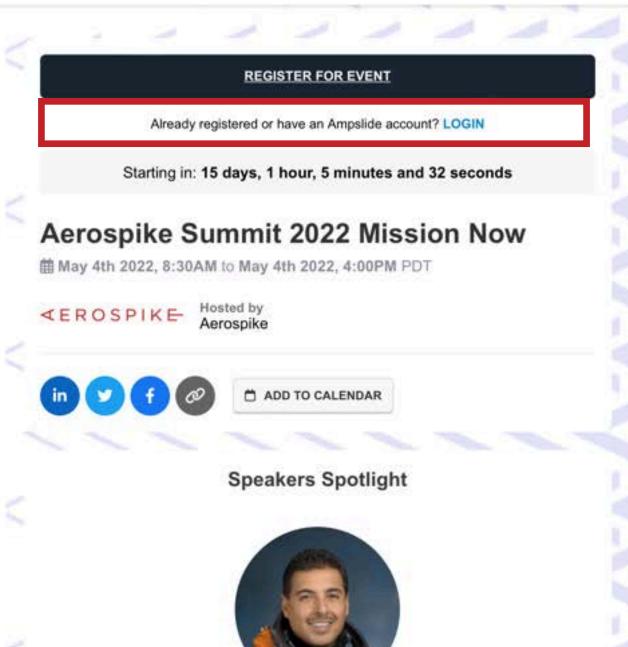

Jose Hernandez Former Astronaut, CEO, Tierra Luna Engineering, LLC

A 10 10 10 10

#### **EVENT PAGE | Login**

- 1. To login, go to: https://www.ampslide.com/e/ aerospike-summit-2022-mission-now
- 2. Click on 'LOGIN'.
- 3. Enter your email and password when prompted.
- 4. Forgot your password? Click on "Forgot your password?". Enter your email and a link will be sent to reset your password.

### LOGIN

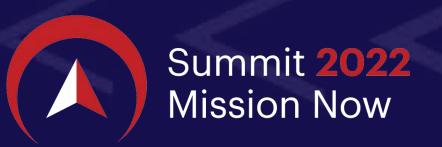

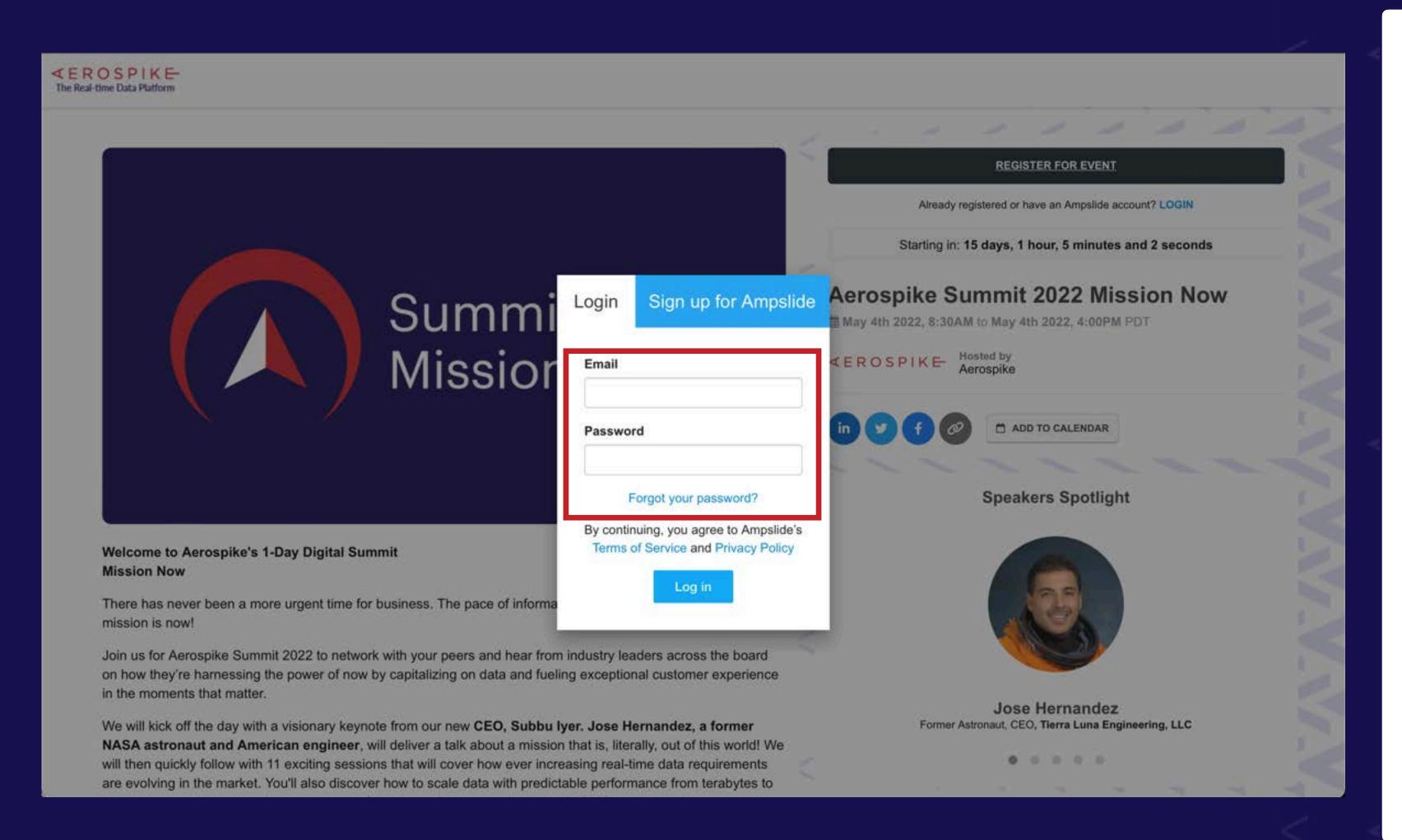

#### **EVENT PAGE | Login**

- 1. To login, go to: https://www.ampslide.com/e/ aerospike-summit-2022-mission-now
- 2. Click on 'LOGIN'.
- 3. Enter your email and password when prompted.
- 4. Forgot your password? Click on 'Forgot your password?'. Enter your email and a link will be sent to reset your password.

## **EVENT PAGE - Card View**

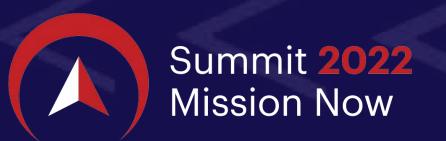

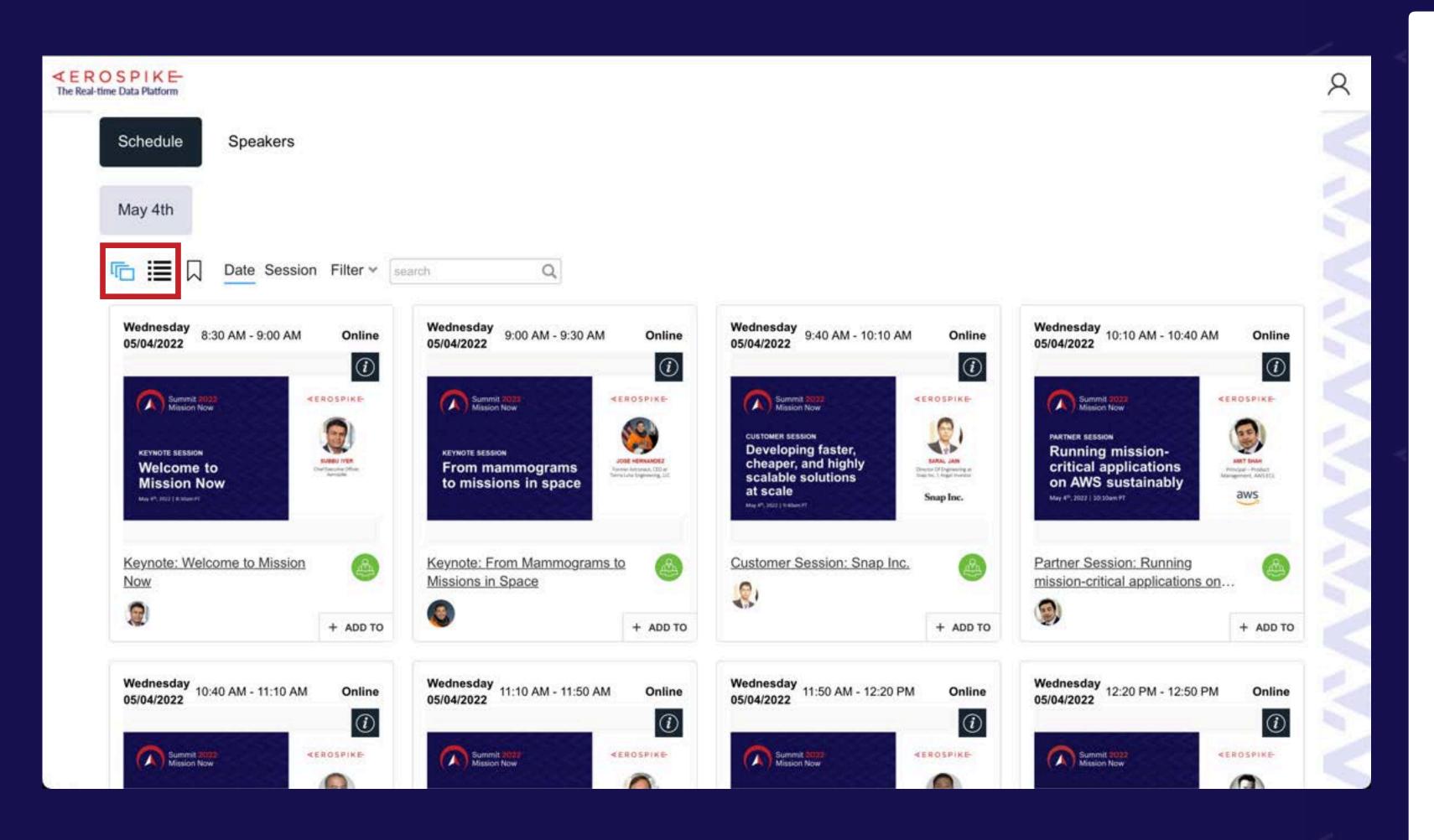

#### **EVENT PAGE | Schedule - Card View**

- 1. Once logged in, the Event Page is also your personalizable Agenda/ Schedule.
- 2. You can scroll to see every session that is available to attend with their corresponding dates and times.
- 3. The default view is the CARD view.
- 4. You can also view this Event Page in LIST view.

### **EVENT PAGE - List View**

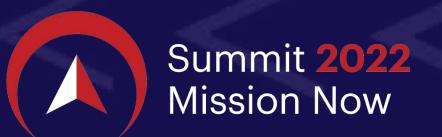

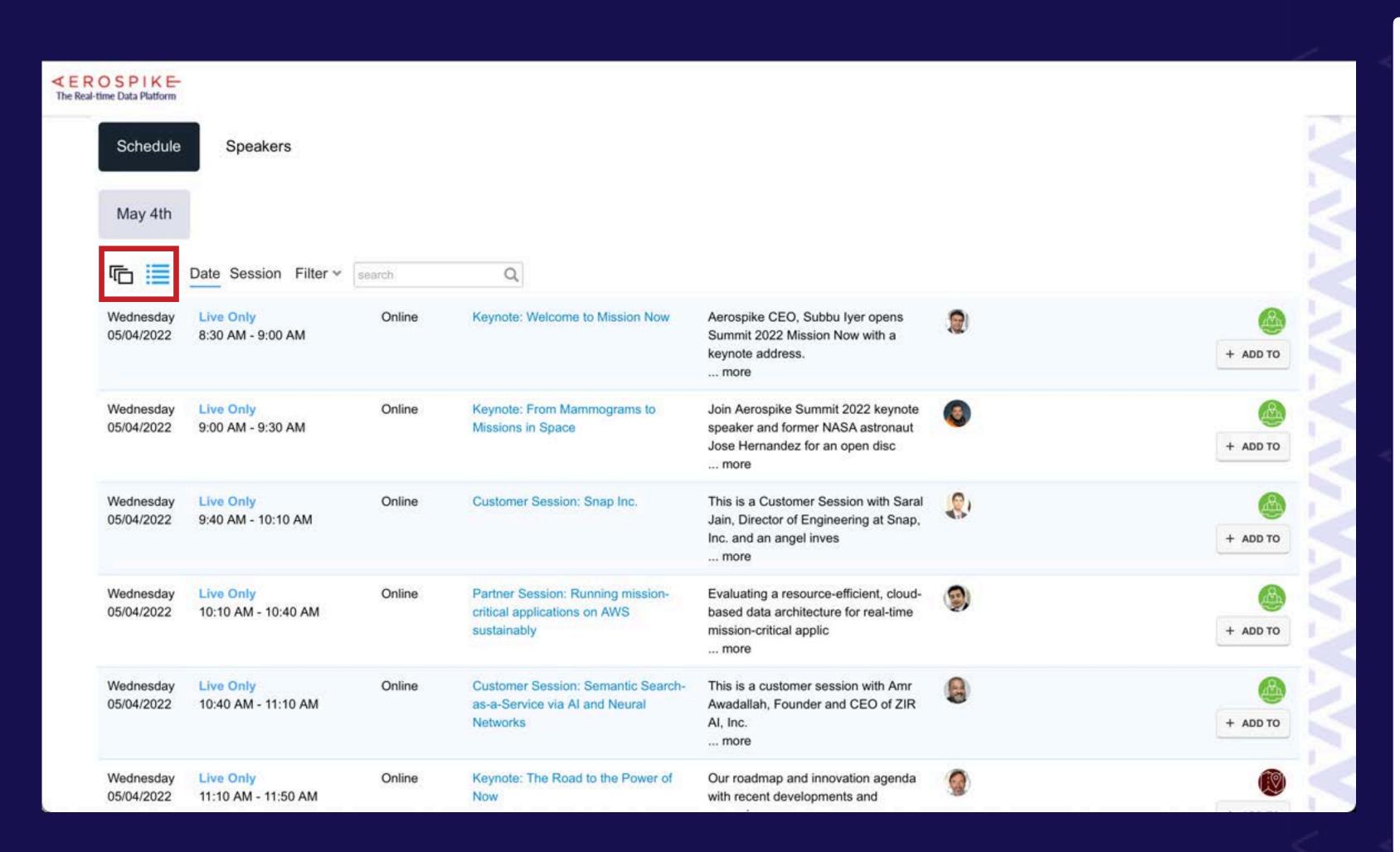

#### **EVENT PAGE | Schedule - List View**

- 1. Once logged in, the Event Page is also your personalizable Agenda/ Schedule.
- 2. You can scroll to see every session that is available to attend with their corresponding dates and times.
- 3. The default view is the CARD view.
- 4. You can also view this Event Page in LIST view.

# EVENT PAGE - ADD TO: Calendar and Favorites

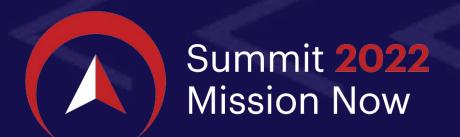

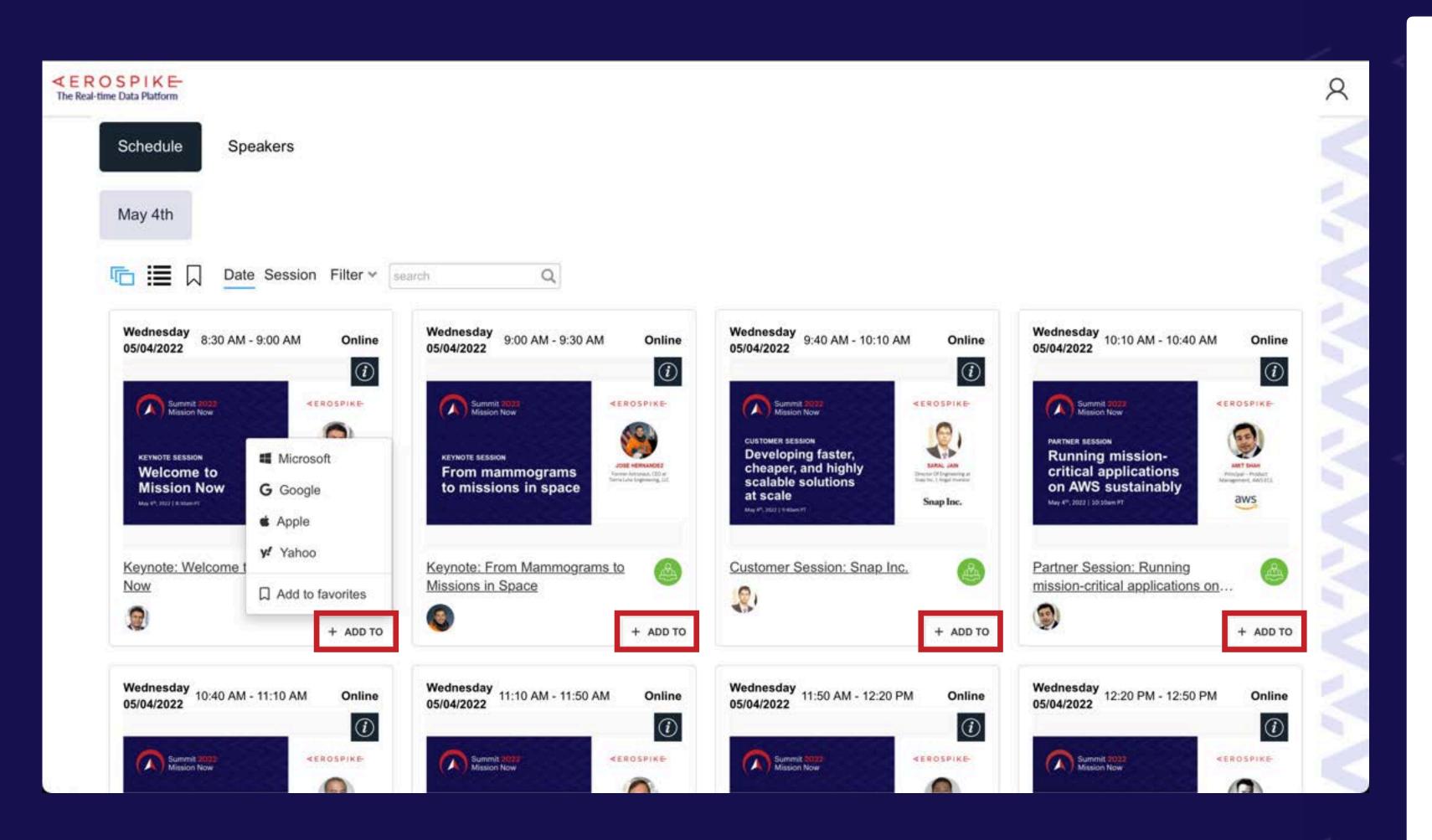

#### **EVENT PAGE | ADD TO: Calendar and Favorites**

- 1. Select '+ ADD TO' button to:
  - Add session title, date, and time to your calendar (Microsoft, Google, Apple, Yahoo!).
  - Add session to your Bookmarks to show in your personalized agenda / schedule.
- 2. Select Bookmarks icon to show your personalized agenda / schedule.
- 3. Sort by: Date, Session, Filter, and Search Terms.

# EVENT PAGE - Personalized Agenda (Bookmarks)

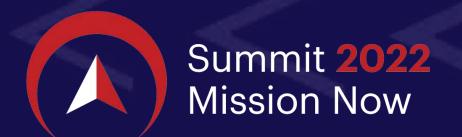

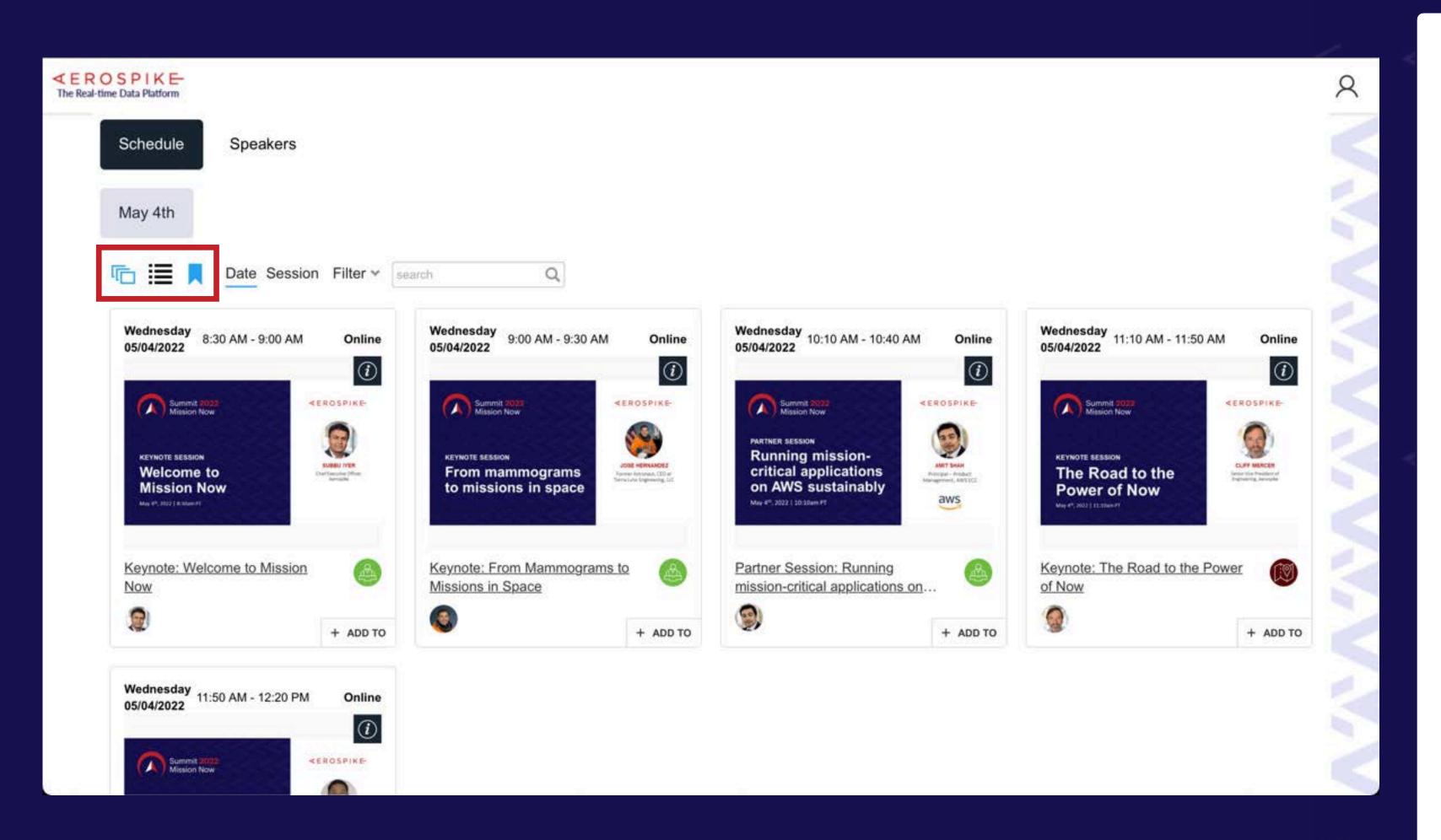

#### **EVENT PAGE | Bookmarks / Favorites**

- 1. Select '+ ADD TO' button to:
  - Add session title, date, and time to your calendar (Microsoft, Google, Apple, Yahoo!).
  - Add session to your Bookmarks to show in your personalized agenda / schedule.
- 2. Select Bookmarks icon to show your personalized agenda / schedule.
- 3. Sort by: Date, Session, Filter, and Search Terms.

# EVENT PAGE - Sort by

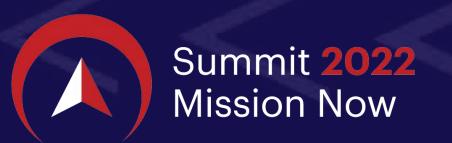

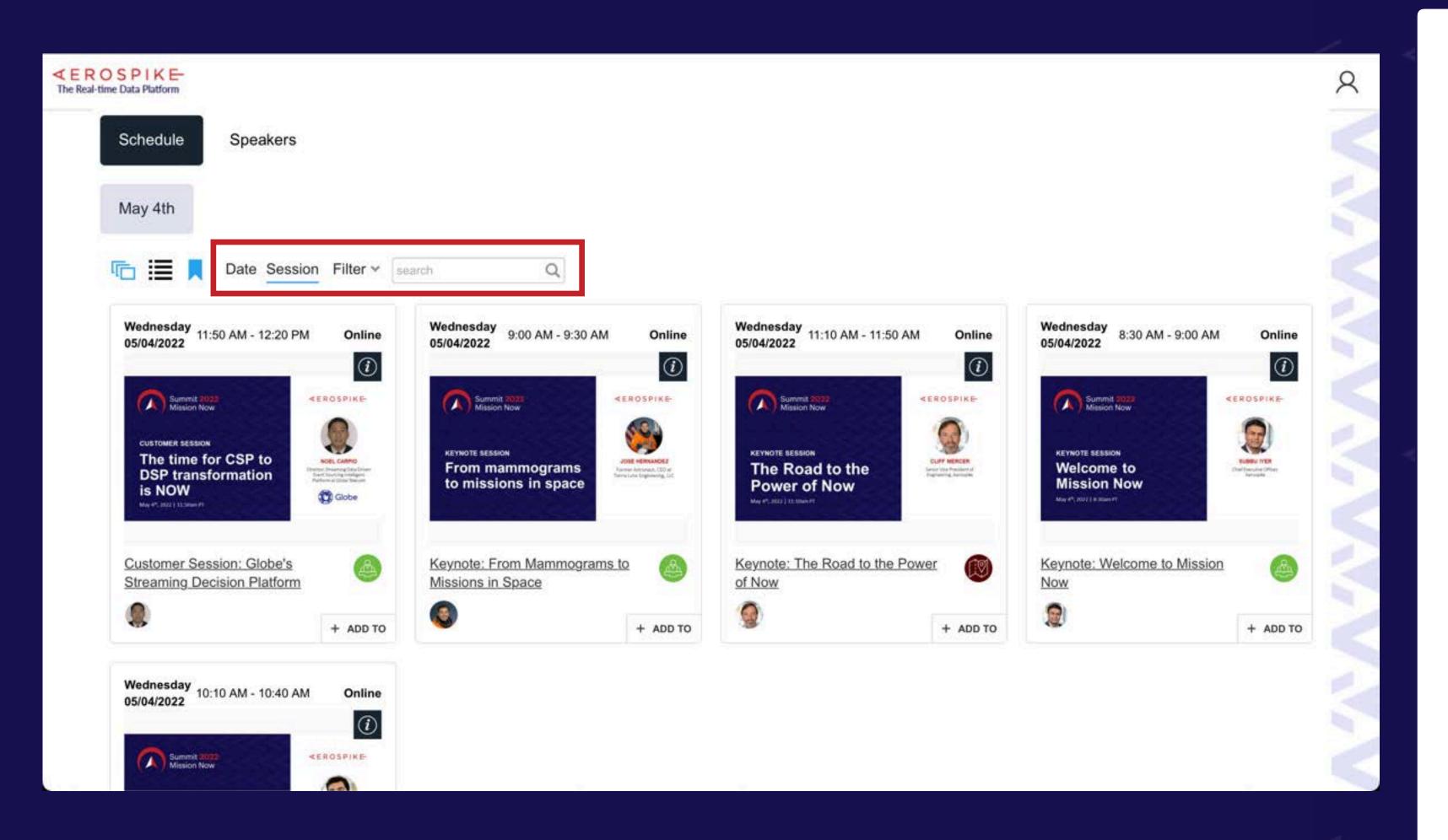

#### **EVENT PAGE | Sort by**

- 1. Select '+ ADD TO' button to:
  - Add session title, date, and time to your calendar (Microsoft, Google, Apple, Yahoo!).
  - Add session to your Bookmarks to show in your personalized agenda / schedule.
- 2. Select Bookmarks icon to show your personalized agenda / schedule.
- 3. Sort by: Date, Session, Filter, and Search Terms.

# EVENT PAGE - Speakers

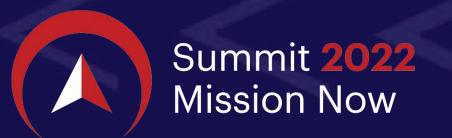

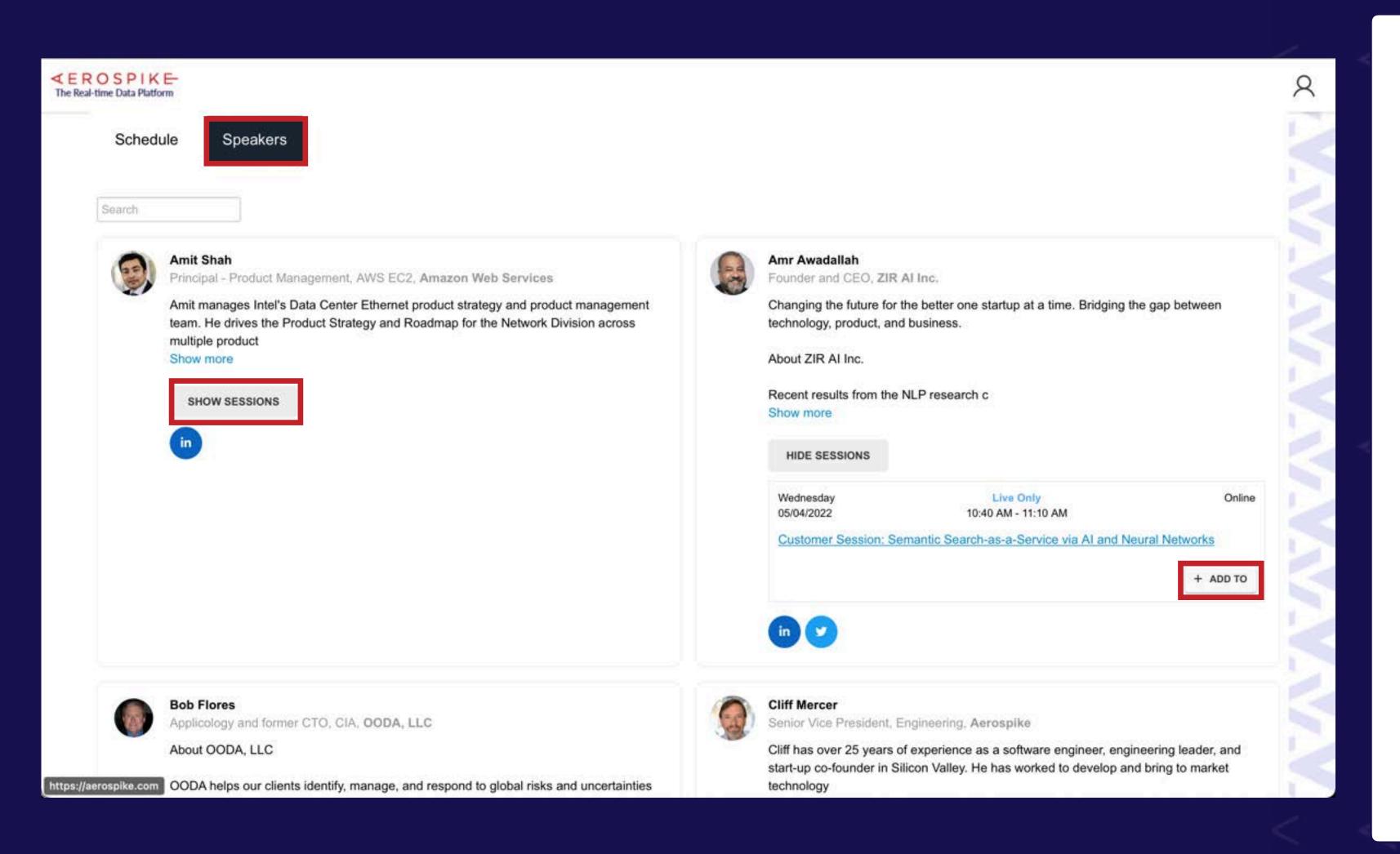

#### **EVENT PAGE | Speakers**

- 1. Select the 'Speakers' tab to view the list of speakers at the event.
- 2. Speakers are searchable.
- 3. Select 'SHOW SESSIONS' to see the title, date, and time of the sessions.
- 4. Select '+ADD TO' to add the speaker's session to your calendar or bookmark as a favorite to your personalized agenda / schedule.

### **EVENT PAGE - Session Information**

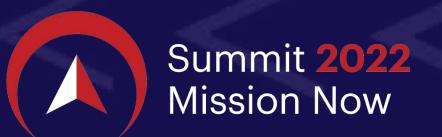

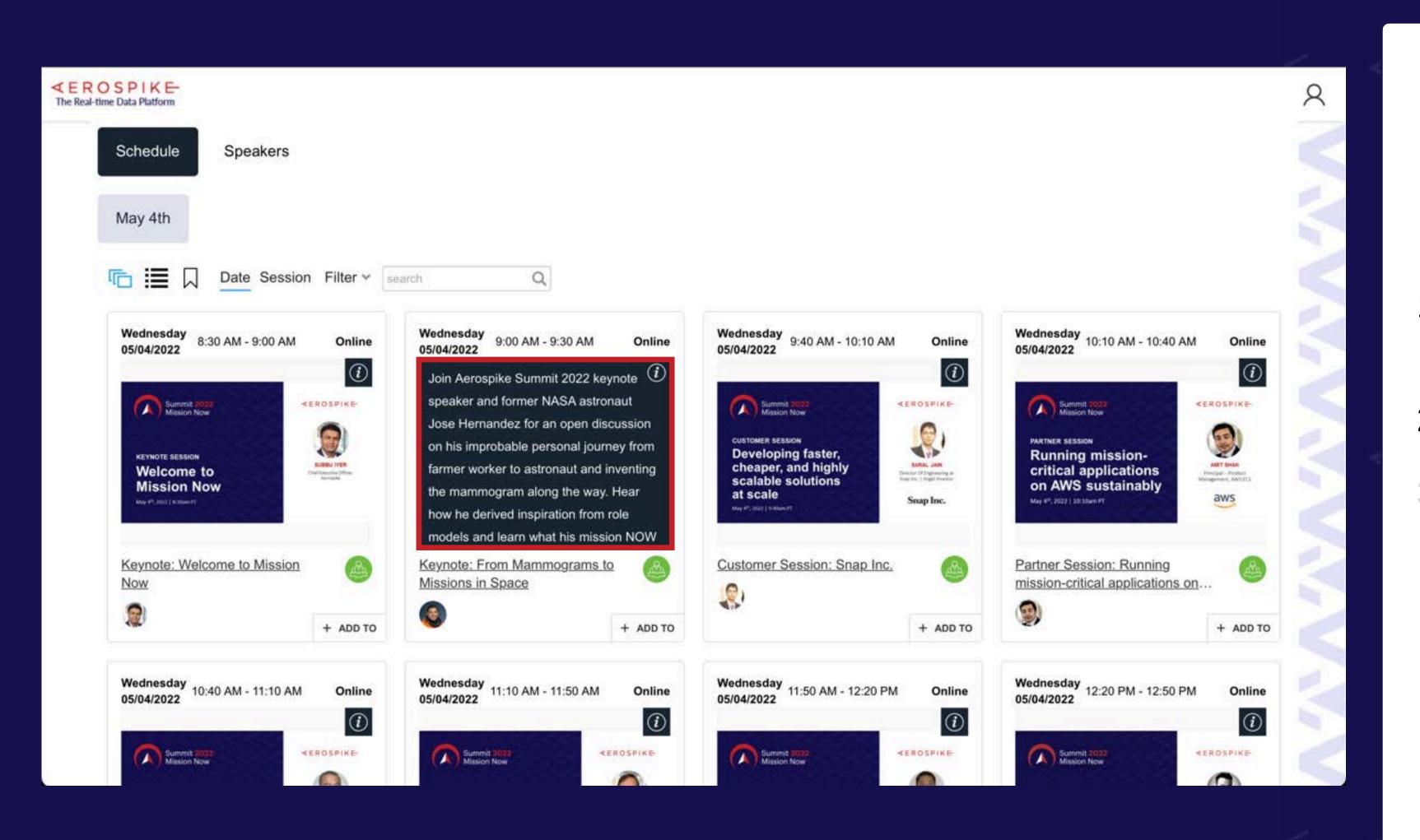

**EVENT PAGE | Session Information** 

- 1. Select the 'i' icon to view information (description) about the Session.
- 2. Click the 'i' icon again to close.
- 3. Hover over desired Session and select "Open Session" to open a new tab for the session's Audience Page.

# EVENT PAGE - Open Session

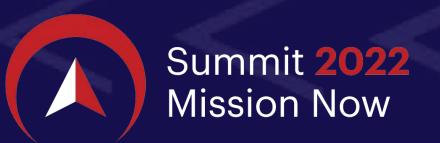

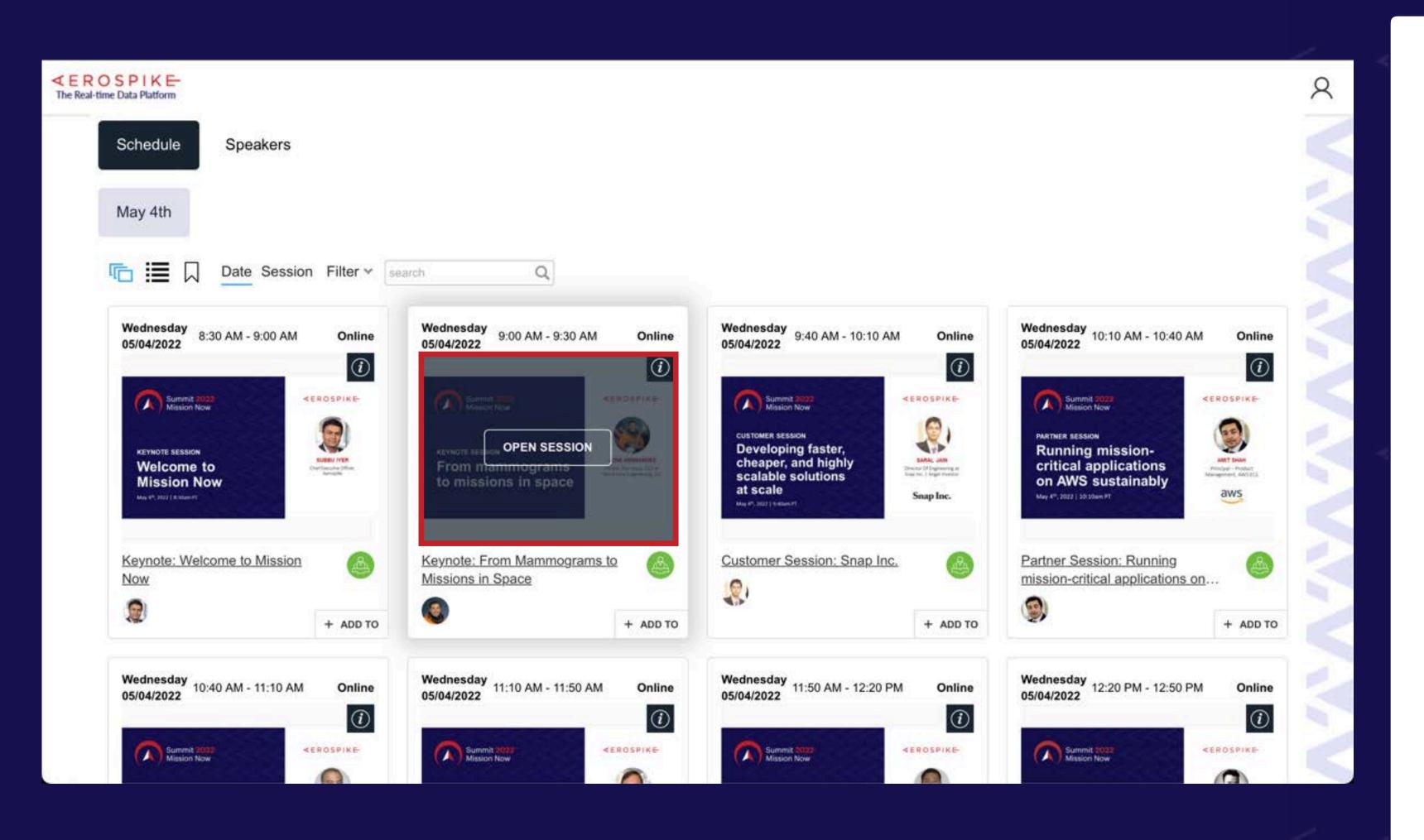

**EVENT PAGE | Open Session** 

- 1. Select the 'i' icon to view information (description) about the Session.
- 2. Click the 'i' icon again to close.
- 3. Hover over desired Session and select 'Open Session' to open a new tab for the session's Audience Page.

# AUDIENCE PAGE - Session Opened

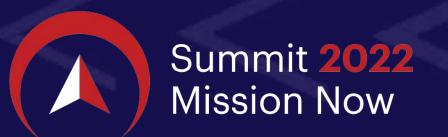

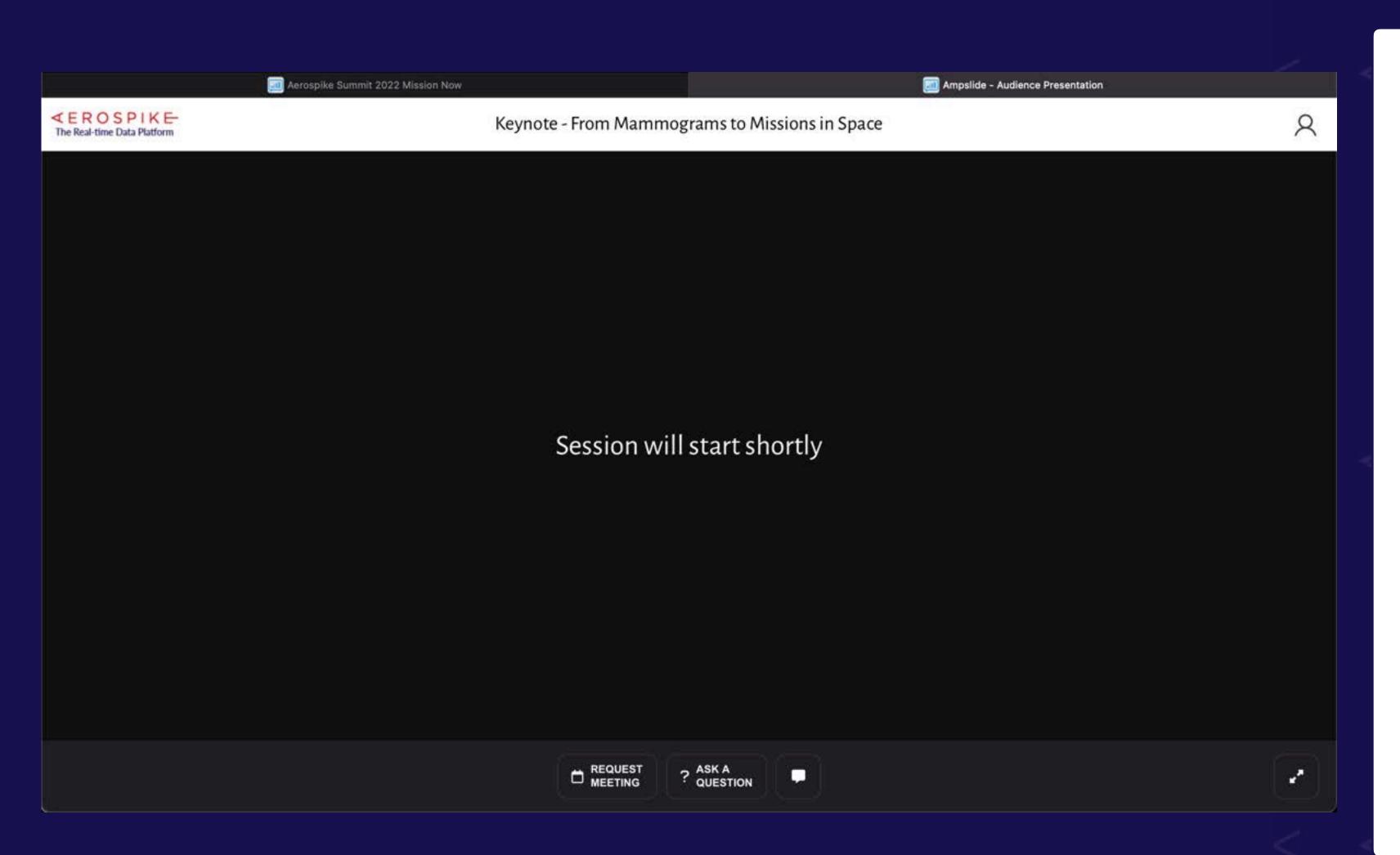

#### **AUDIENCE PAGE | Session Opened**

- 1. After opening the session, this page will appear if the session has not started yet.
- 2. Select the 'Chat' icon anytime to open/close the Chat room.
- 3. You can make public chat comments or select an individual in the 'People' tab to have a private chat.
- 4. Once speaker/moderator starts the session, the presentation will open.
- 5. To see the see and hear the speaker, click 'Join Audio by Computer'.
- 6. Successfully connected to session.

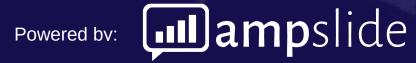

### **AUDIENCE PAGE - Chat**

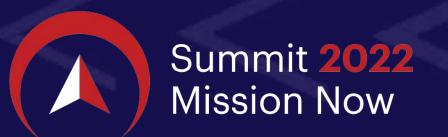

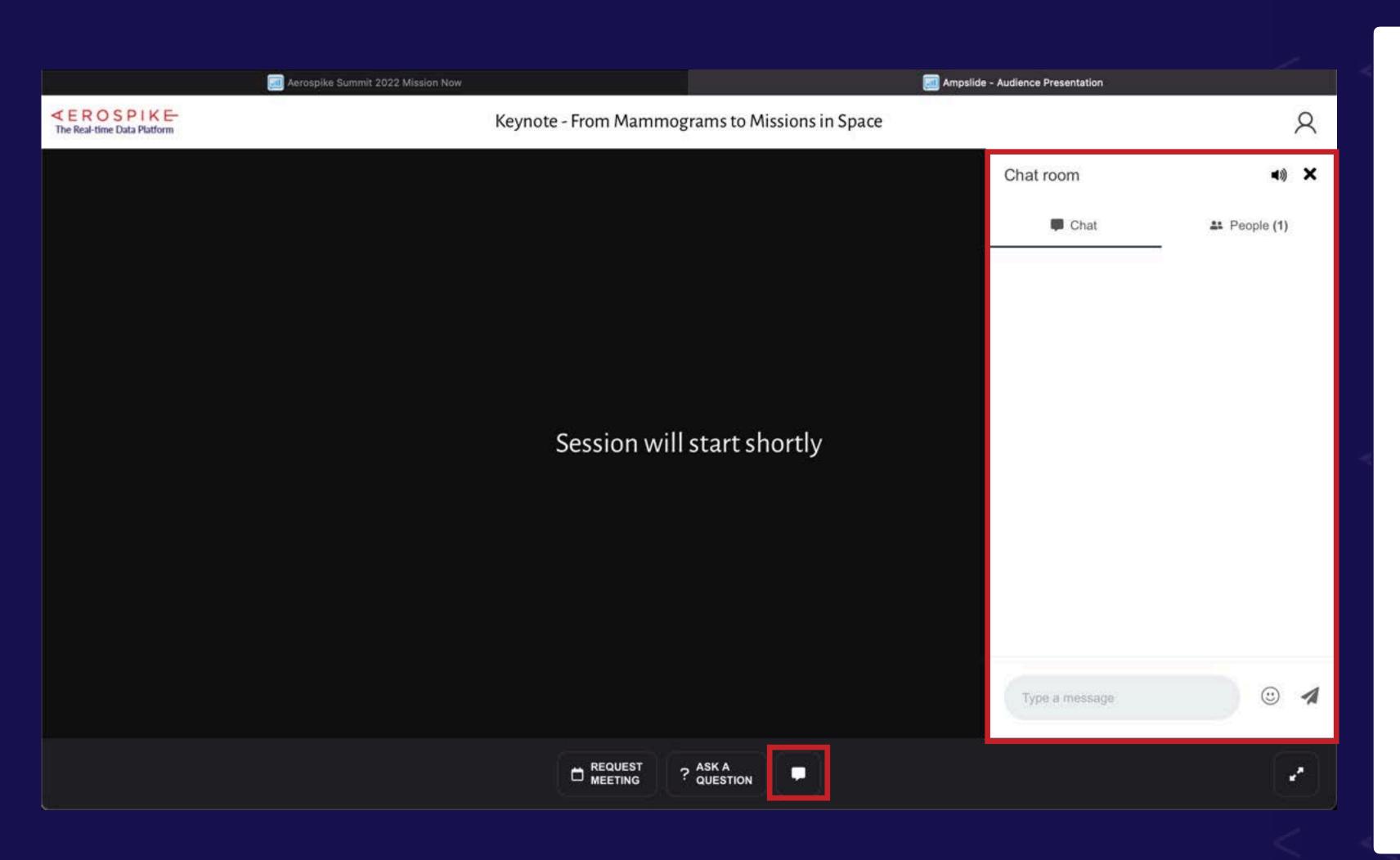

#### **AUDIENCE PAGE | Chat**

- 1. After opening the session, this page will appear if the session has not started yet.
- 2. Select the 'Chat' icon anytime to open/close the Chat room.
- 3. You can make public chat comments or select an individual in the 'People' tab to have a private chat.
- 4. Once speaker/moderator starts the session, the presentation will open.
- 5. To see the see and hear the speaker, click 'Join Audio by Computer'.
- 6. Successfully connected to session.

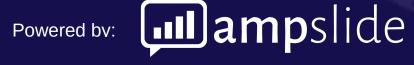

# **AUDIENCE PAGE - Session Start**

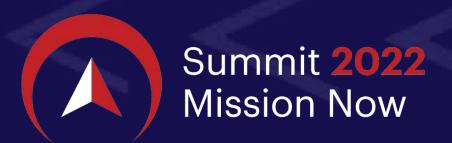

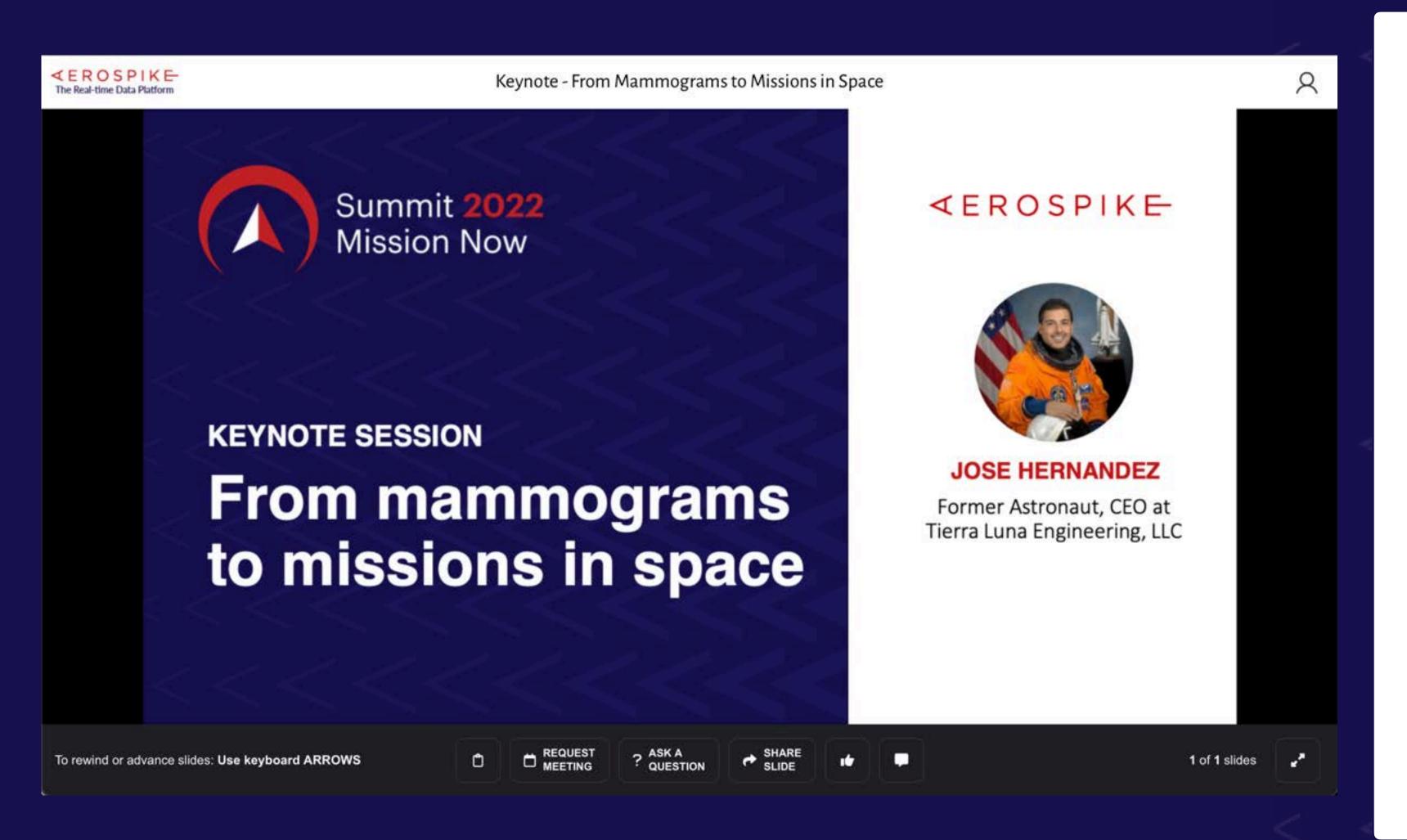

#### **AUDIENCE PAGE | Session Start**

- 1. After opening the session, this page will appear if the session has not started yet.
- 2. Select the 'Chat' icon anytime to open/close the Chat room.
- 3. You can make public chat comments or select an individual in the 'People' tab to have a private chat.
- 4. Once speaker/moderator starts the session, the presentation will open.
- 5. To see the see and hear the speaker, click 'Join Audio by Computer'.
- 6. Successfully connected to session.

## AUDIENCE PAGE - Session Start

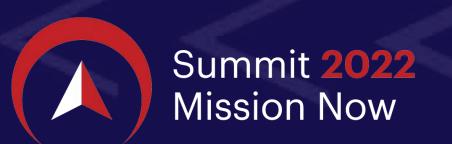

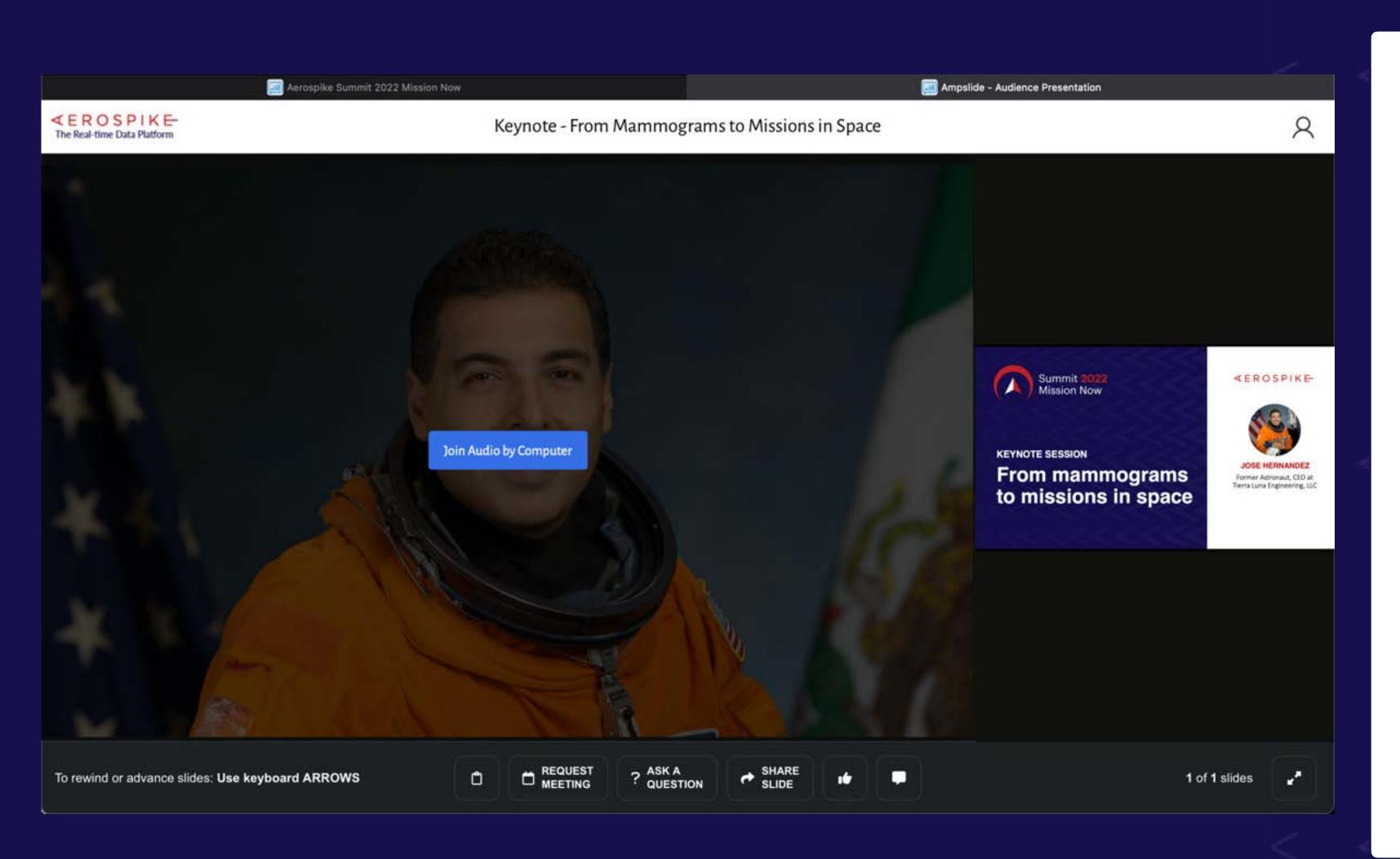

#### **AUDIENCE PAGE | Session Start**

- 1. After opening the session, this page will appear if the session has not started yet.
- 2. Select the 'Chat' icon anytime to open/close the Chat room.
- 3. You can make public chat comments or select an individual in the 'People' tab to have a private chat.
- 4. Once speaker/moderator starts the session, the presentation will open.
- 5. To see the see and hear the speaker, click 'Join Audio by Computer'.
- 6. Successfully connected to session.

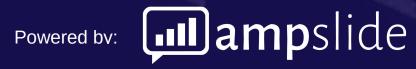

## AUDIENCE PAGE - Session Start

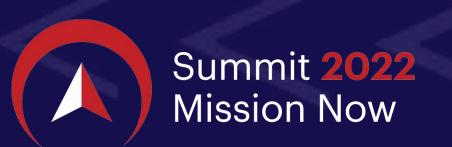

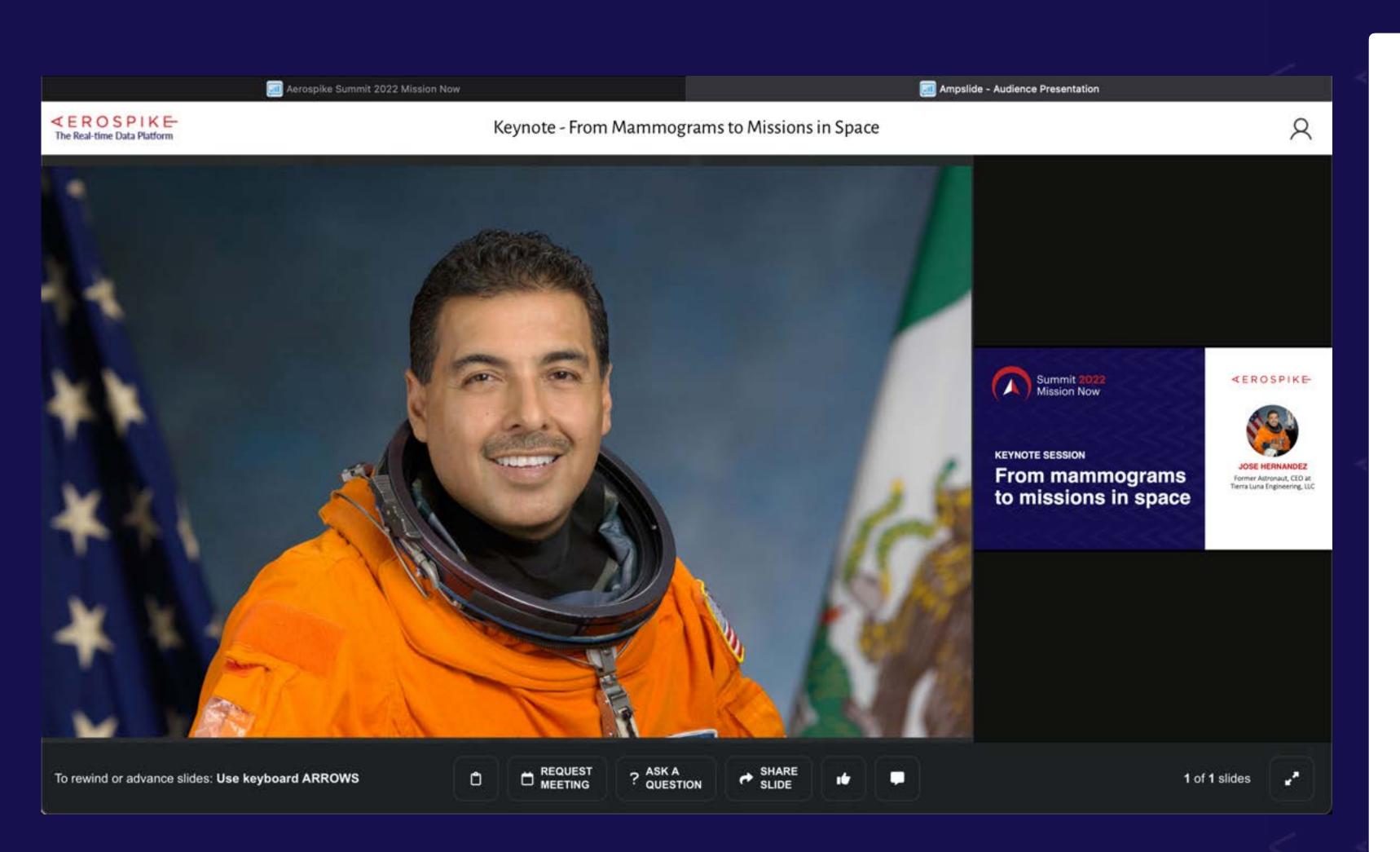

#### **AUDIENCE PAGE | Session Start**

- 1. After opening the session, this page will appear if the session has not started yet.
- 2. Select the 'Chat' icon anytime to open/close the Chat room.
- 3. You can make public chat comments or select an individual in the 'People' tab to have a private chat.
- 4. Once speaker/moderator starts the session, the presentation will open.
- 5. To see the see and hear the speaker, click 'Join Audio by Computer'.
- 6. Successfully connected to session.

## **AUDIENCE PAGE - Take Notes**

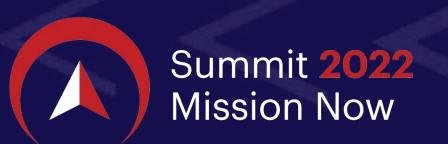

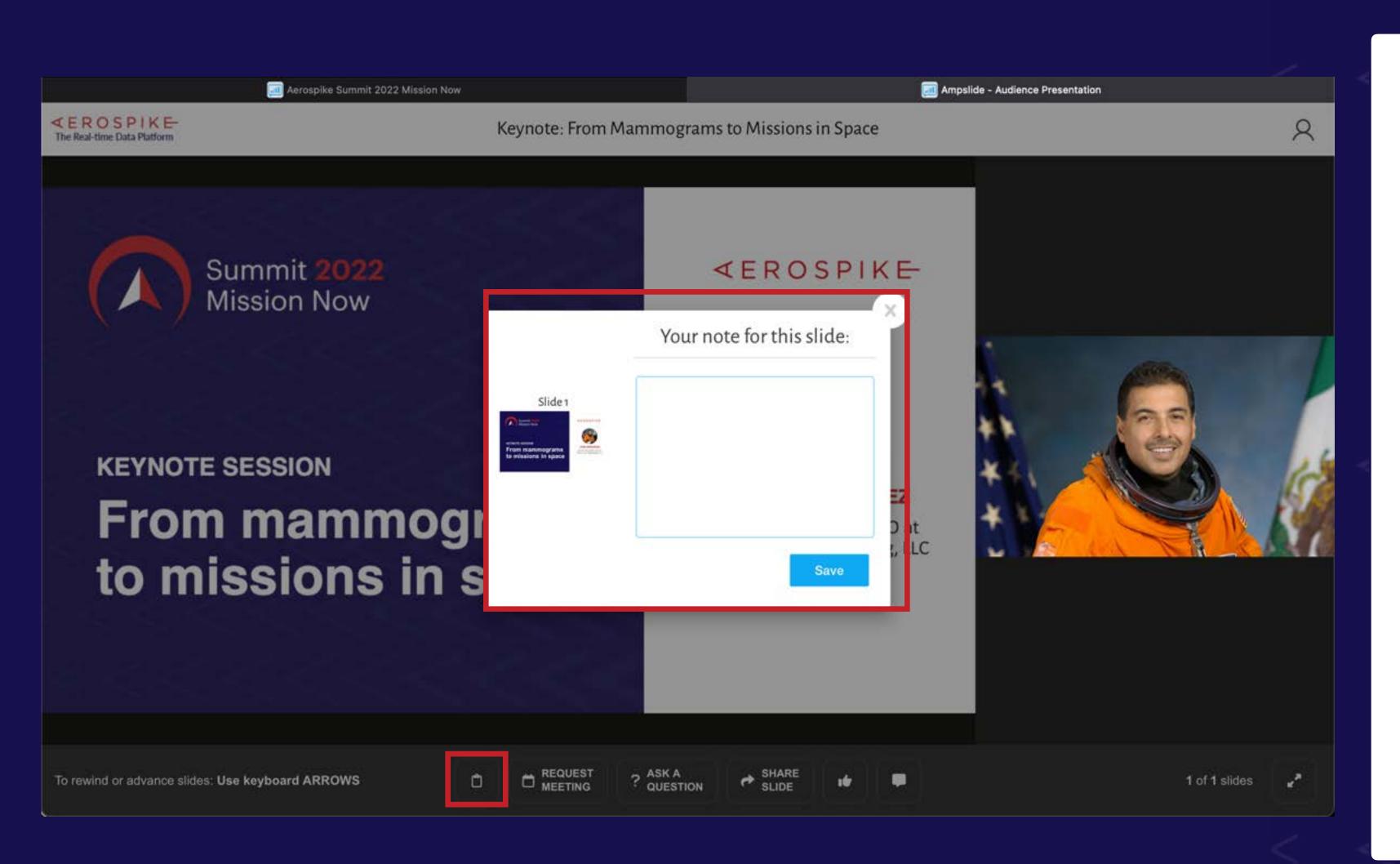

**AUDIENCE PAGE | Take Notes** 

- 1. In a LIVE Presentation, the 'Take Notes' button will be visible.
- 2. Select 'Take Notes' button to record a note for the active slide. Your note will be saved and can be emailed to yourself later.

## **AUDIENCE PAGE - Take Notes**

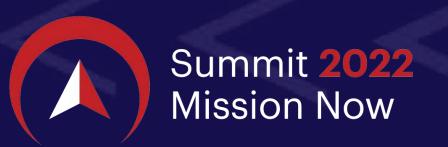

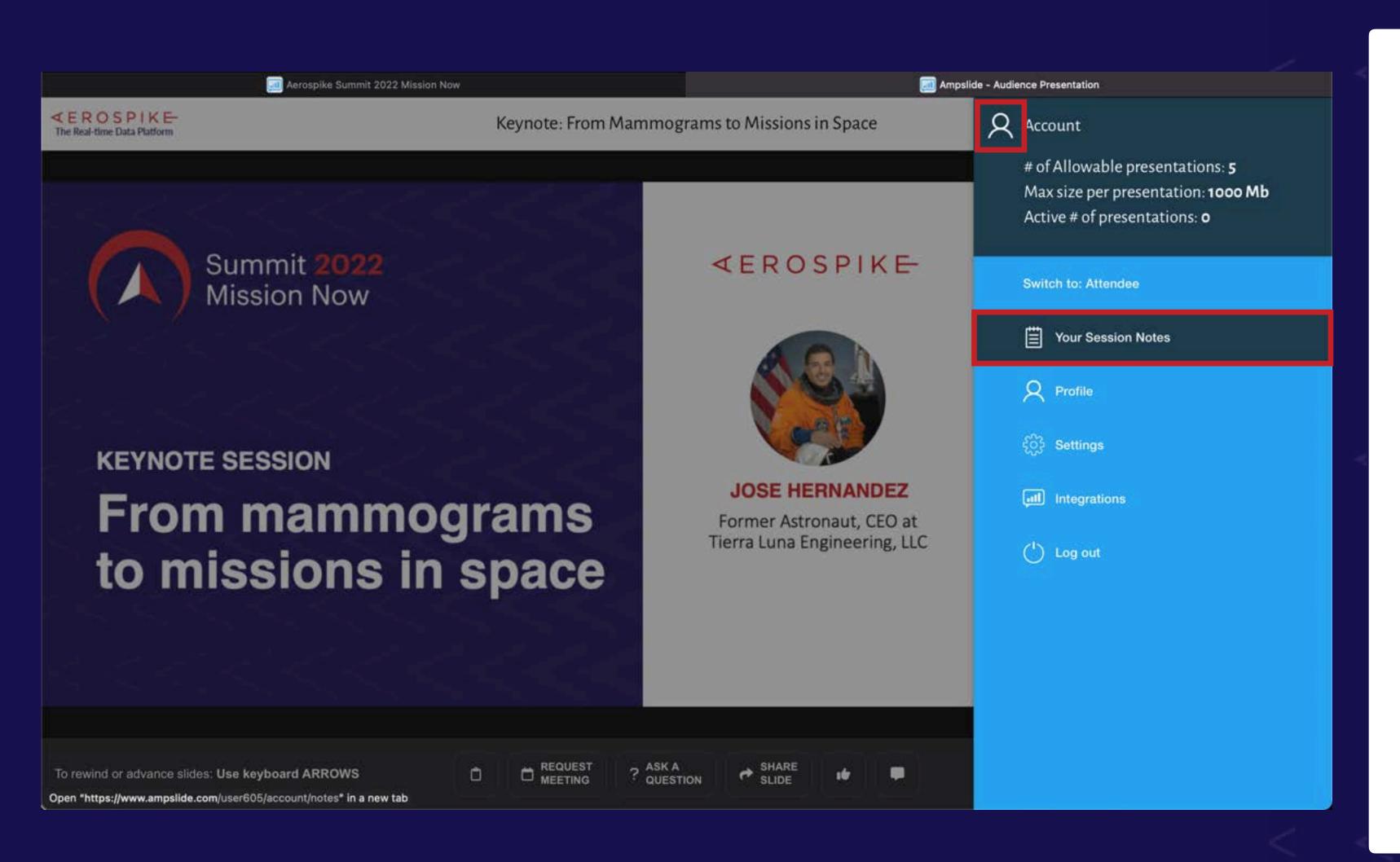

#### **AUDIENCE PAGE | Take Notes**

- 1. Access all of your notes for every session by selecting the Profile icon on the top-right corner.
- 2. Select the 'Your Session Notes' and a new tab opens with Your Session Notes page.
- 3. Navigate to the event and select the session you want to see your notes.
- 4. Select 'Email Notes' to have that session's notes sent to your inbox as a single email.

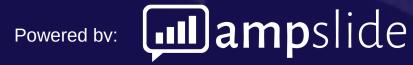

## **AUDIENCE PAGE - Take Notes**

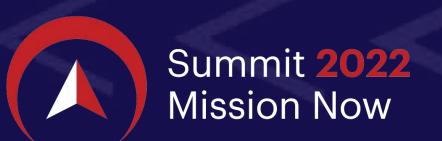

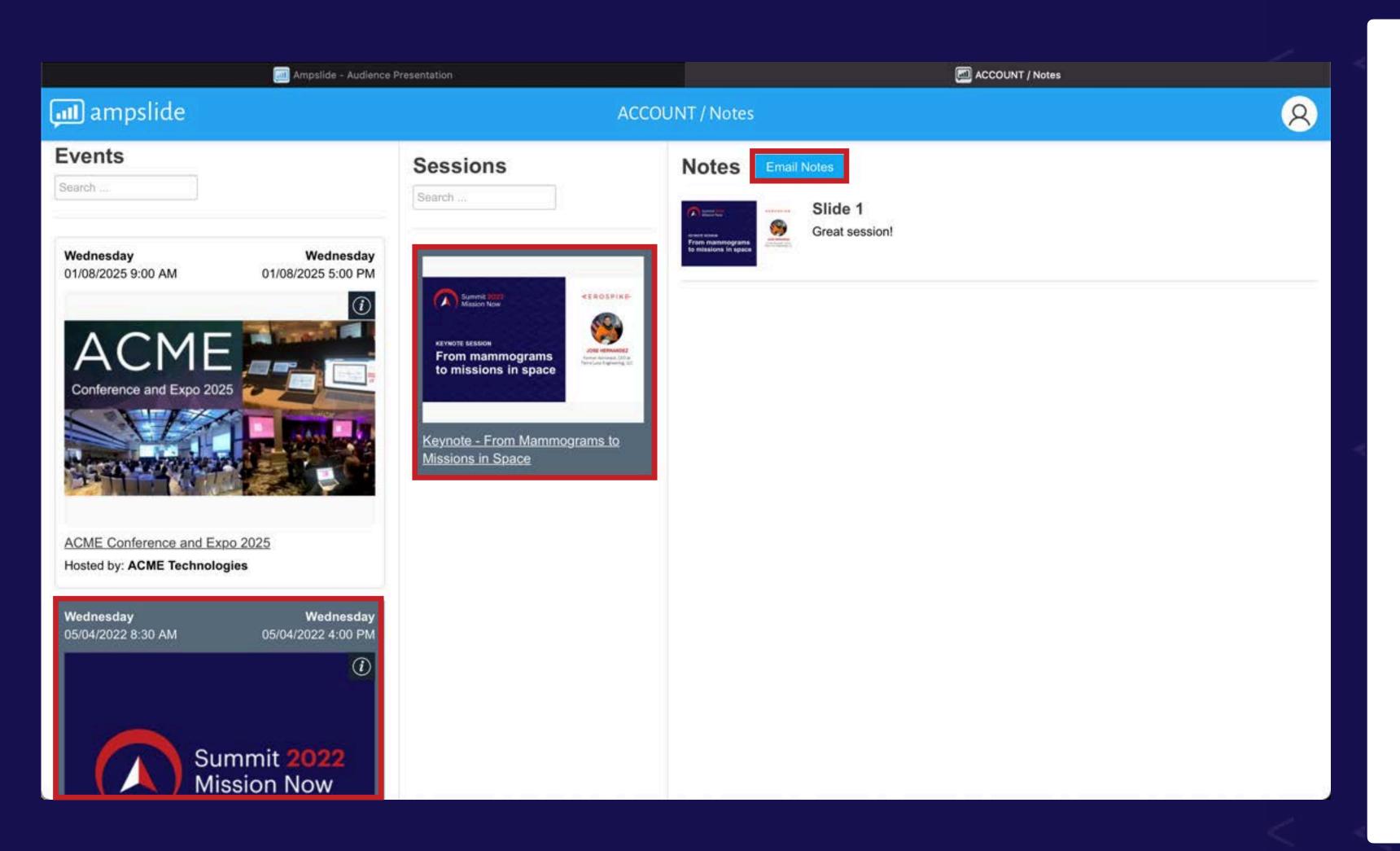

#### **AUDIENCE PAGE | Take Notes**

- 1. Access all of your notes for every session by selecting the Profile icon on the top-right corner.
- 2. Select the 'Your Session Notes' and a new tab opens with Your Session Notes page.
- 3. Navigate to the event and select the session you want to see your notes.
- 4. Select 'Email Notes' to have that session's notes sent to your inbox as a single email.

# **AUDIENCE PAGE - Request Meeting**

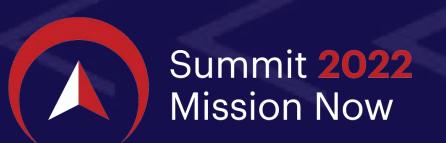

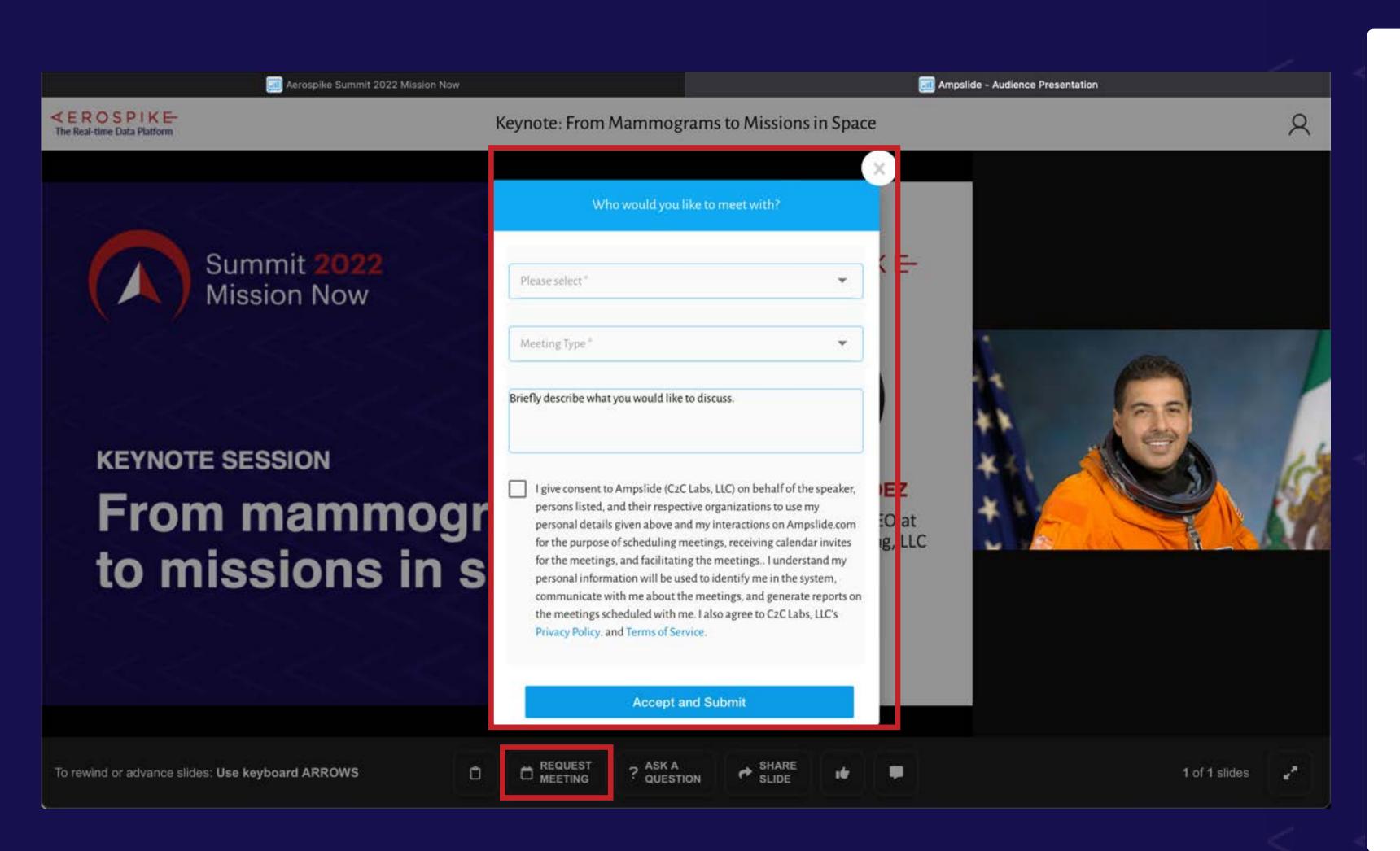

#### **AUDIENCE PAGE | Request Meeting**

- 1. Select 'Request Meeting' to request a meeting with the speaker or someone at Aerospike from the dropdown list.
- 2. Select a contact and 'Meeting Type' from the drop-down lists.
- 3. Add a note to be sent with your request. Your note will be sent to the contact.

# AUDIENCE PAGE - Ask a Question

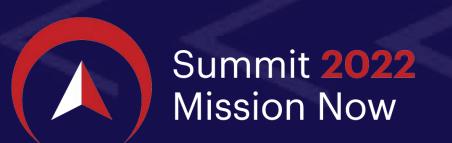

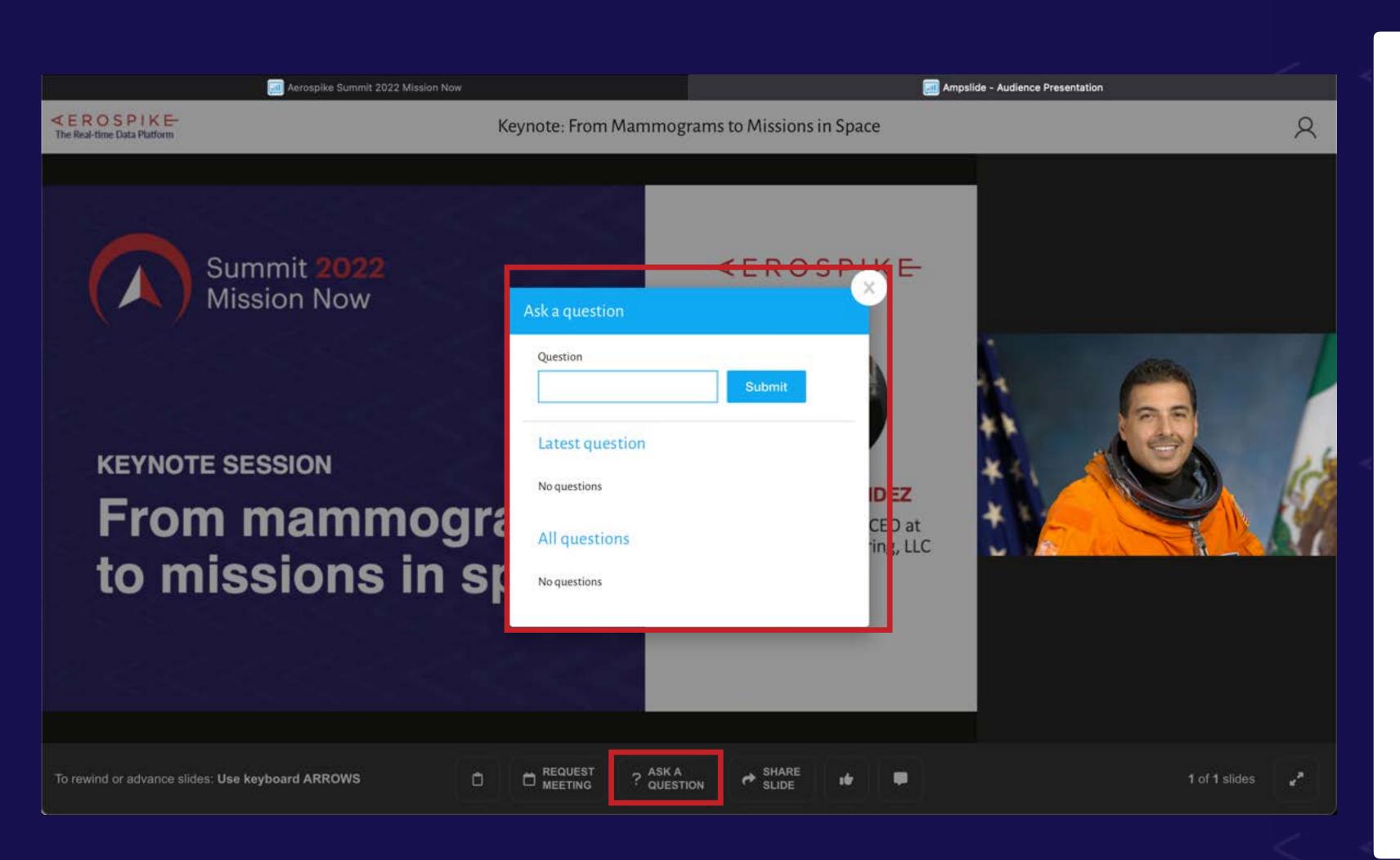

#### **AUDIENCE PAGE | Ask a Question**

- 1. Select '? Ask A Question' to open the questions module.
- 2. Enter your question and click 'Submit' to confirm your entry.
- 3. You can view other audience questions, sorted by popularity by # of upvotes /  $\bigcirc$ .
- 4. Select the  $\bigcirc$  icon next to a question to upvote it.

## AUDIENCE PAGE - Share Slide

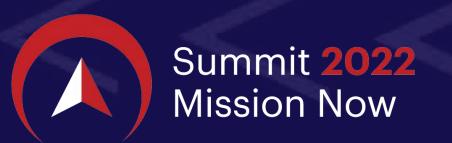

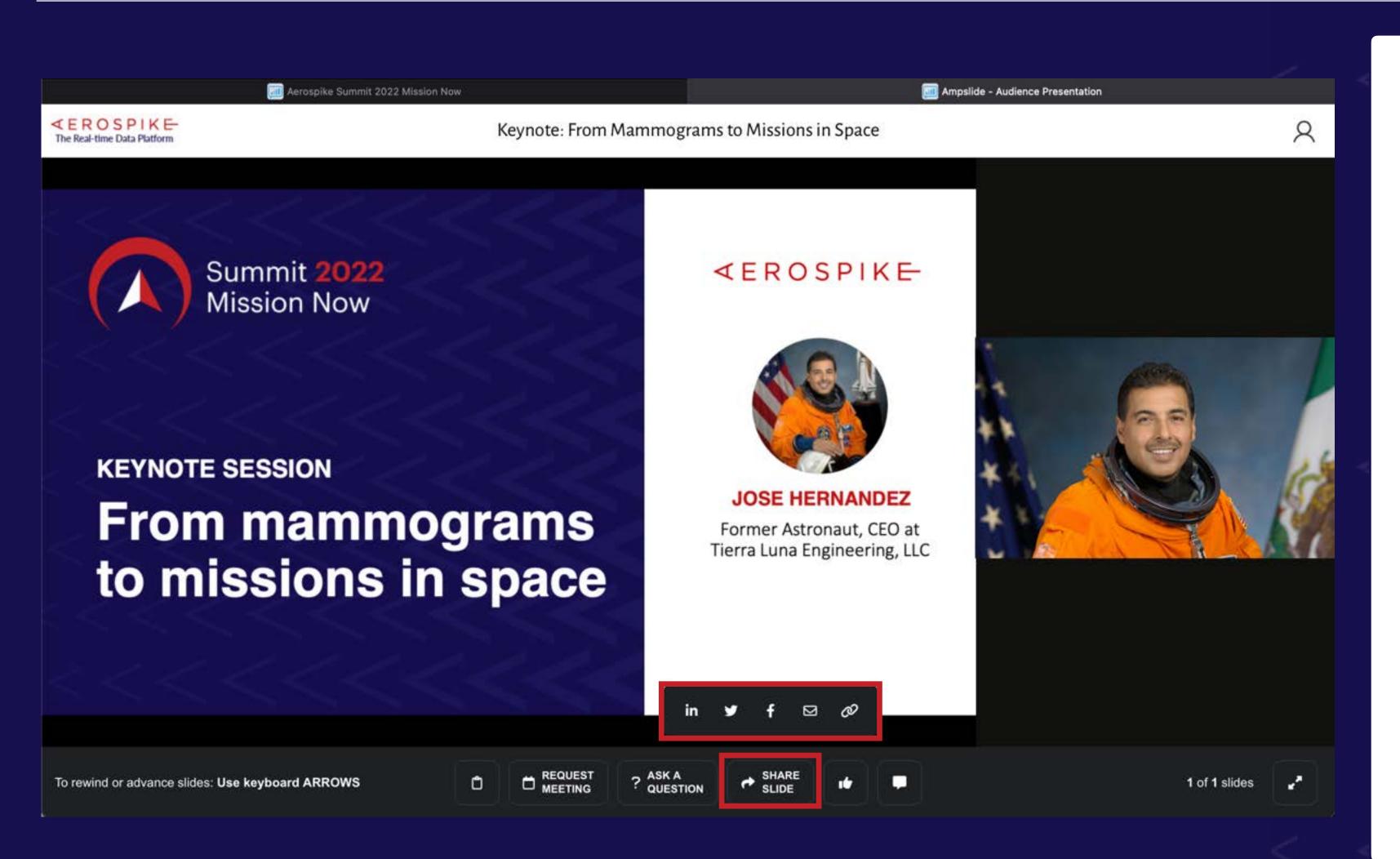

#### **AUDIENCE PAGE | Share Slide**

- 1. Select 'Share Slide' to reveal the options to where you can share the slide on your screen. Any slide in a LIVE presentation can be shared.
- 2. Select one of the options (e.g. LinkedIn) which opens a share window that connects to the service. Follow the instructions to share the slide.

## AUDIENCE PAGE - Share Slide

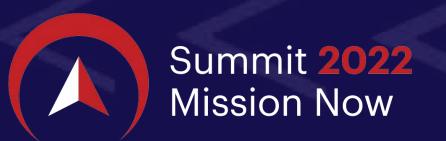

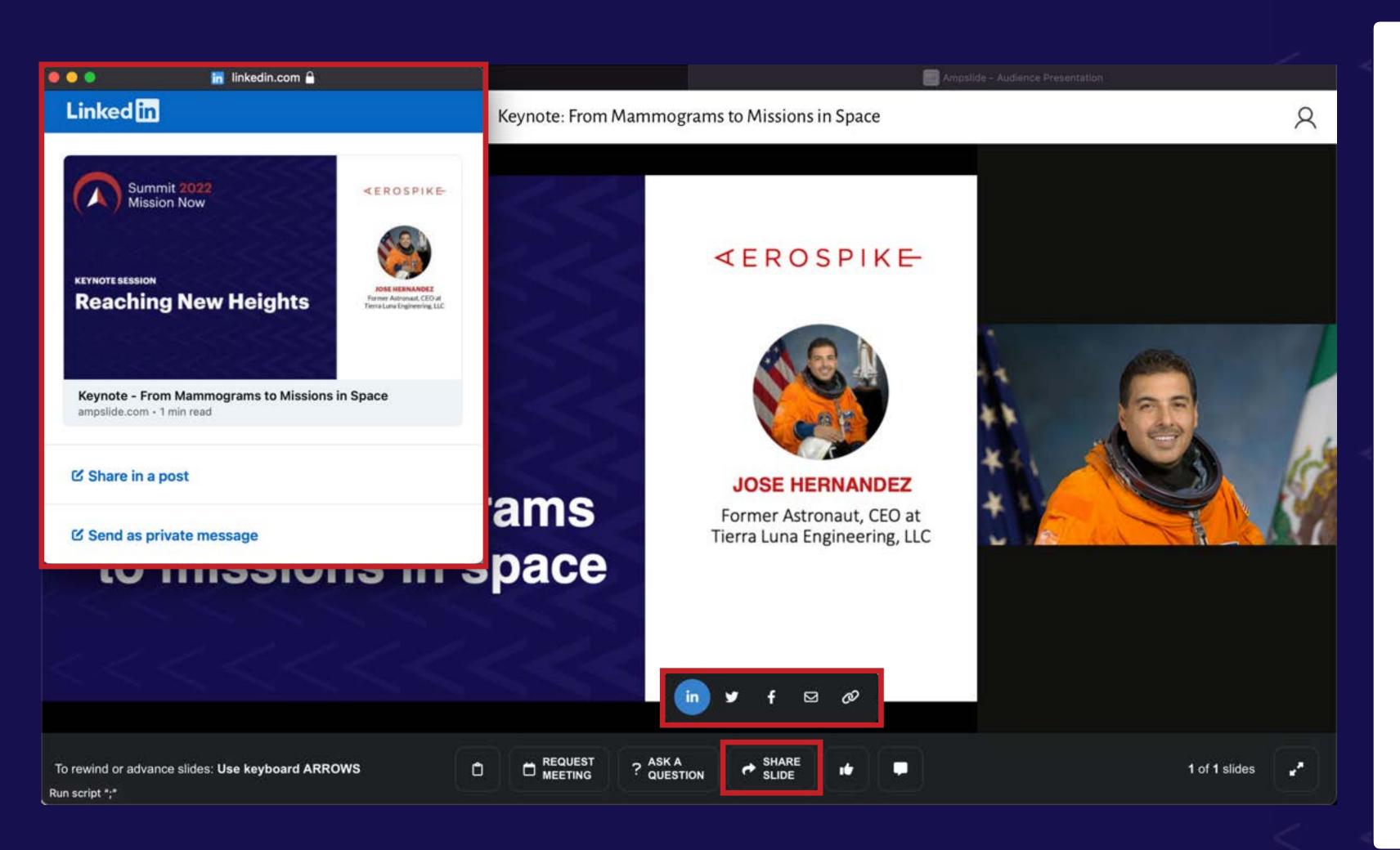

#### **AUDIENCE PAGE | Share Slide**

- 1. Select 'Share Slide' to reveal the options to where you can share the slide on your screen. Any slide in a LIVE presentation can be shared.
- 2. Select one of the options (e.g. LinkedIn) which opens a share window that connects to the service. Follow the instructions to share the slide.

# **AUDIENCE PAGE - Rewind Slide and Sync**

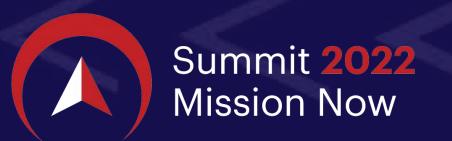

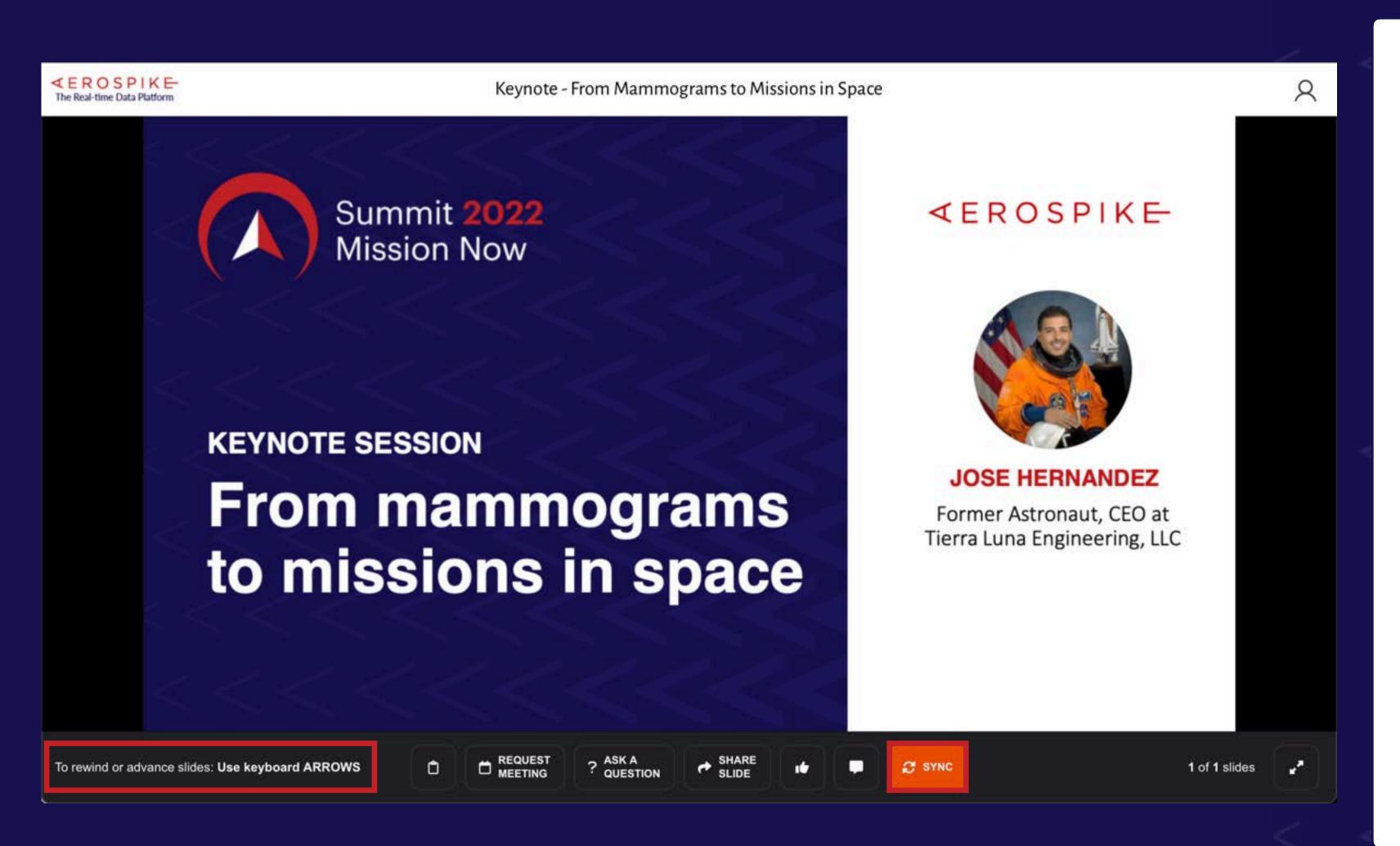

#### **AUDIENCE PAGE | Rewind Slide and Sync**

- 1. Ever want to rewind a slide when a speaker moves ahead and you wanted to spend more time on the previous slide?
- 2. Just use your keyboard arrows (< or >) to rewind slides or advance up to the speaker's current slide.
- 3. When you are ready, select the 'Sync' button to return to synchronized back to the speaker's current slide.